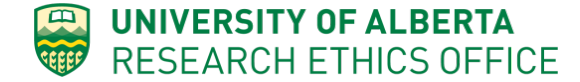

## **REPORTABLE EVENTS**

A **Reportable Event** is any incident or change that happens throughout the course of research that may impact the participants or the conduct of the study.

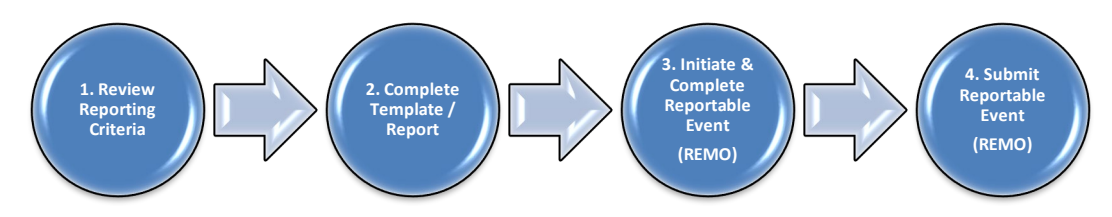

### **1. REVIEW REPORTING CRITERIA**

For more information on **Reportable Events**, including detailed descriptions of each category and reporting criteria, visit the Research Ethics Office webpage: [https://www.ualberta.ca/research/support/ethics-office/human-research](https://www.ualberta.ca/research/support/ethics-office/human-research-ethics/research-ethics-boards/reb-4/reporting-requirements)[ethics/research-ethics-boards/reb-4/reporting-requirements](https://www.ualberta.ca/research/support/ethics-office/human-research-ethics/research-ethics-boards/reb-4/reporting-requirements)

# **2. COMPLETE TEMPLATE / REPORT**

For categories linked to corresponding templates, you must complete and upload the template as part of the Reportable Event submission.

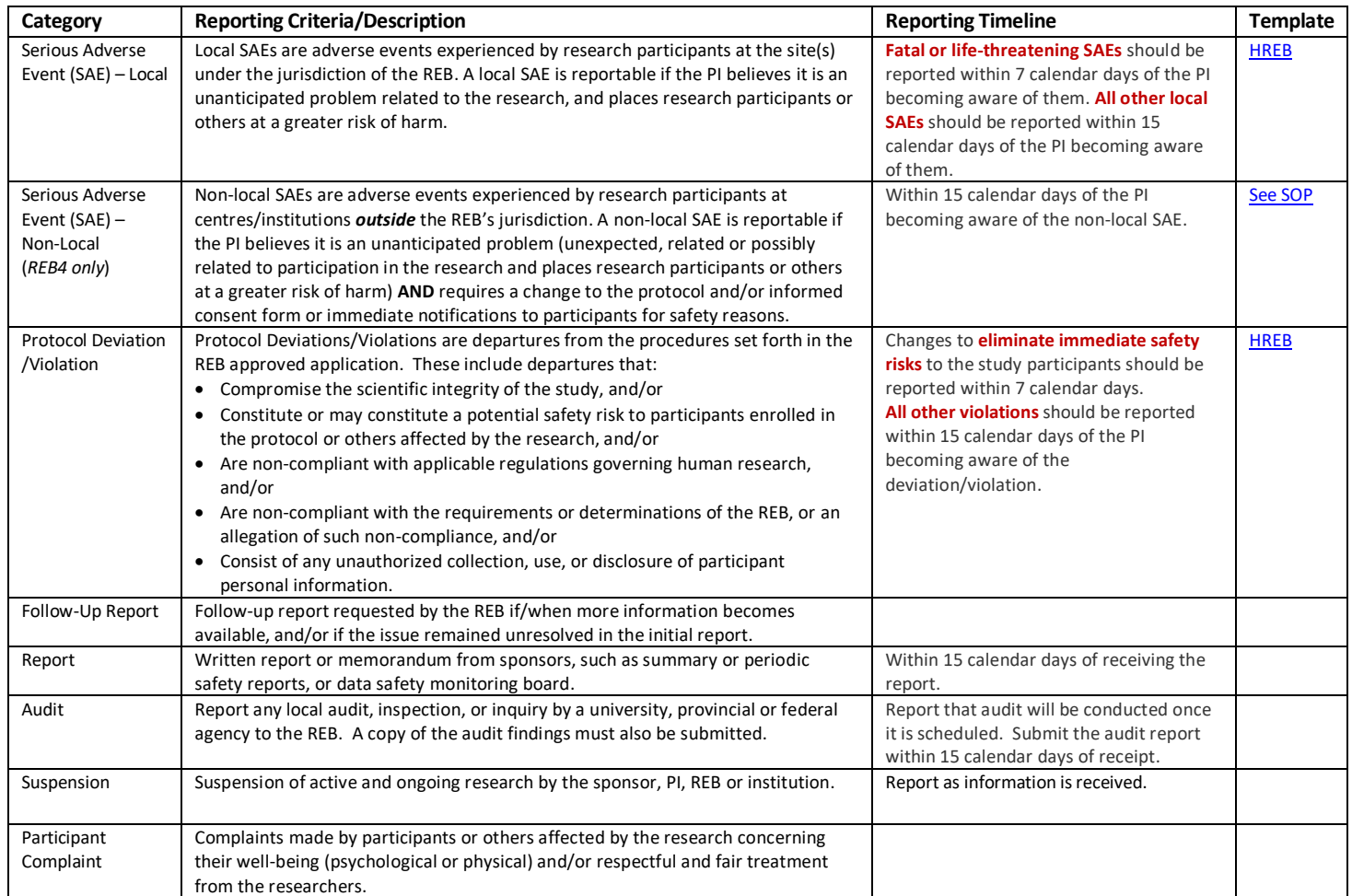

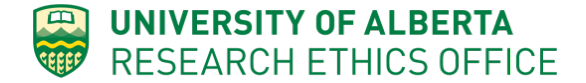

#### **3. INITIATE & COMPLETE REPORTABLE EVENT**

Any member of the Study Team and Ethics Administrators can initiate a **Reportable Event**:

- 1. Login to the on-line system: [https://arise.ualberta.ca](https://arise.ualberta.ca/)
- 2. Under the Human tab, navigate to the study.

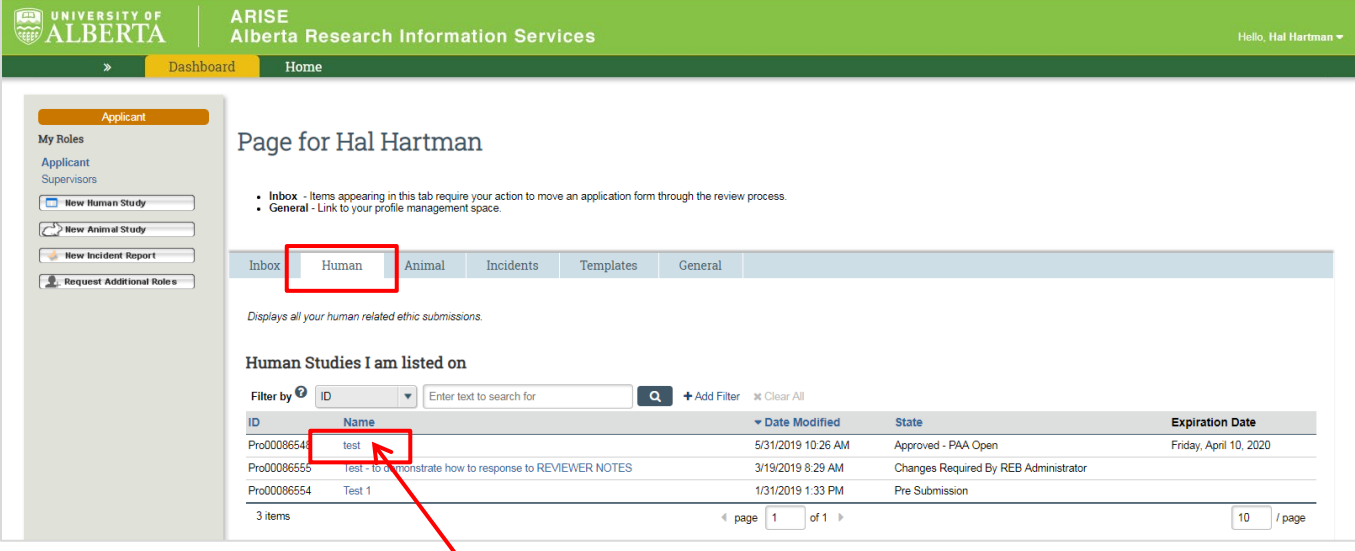

- 3. Click on the study you want to open.
- 4. Click on **4.** New Reportable Event

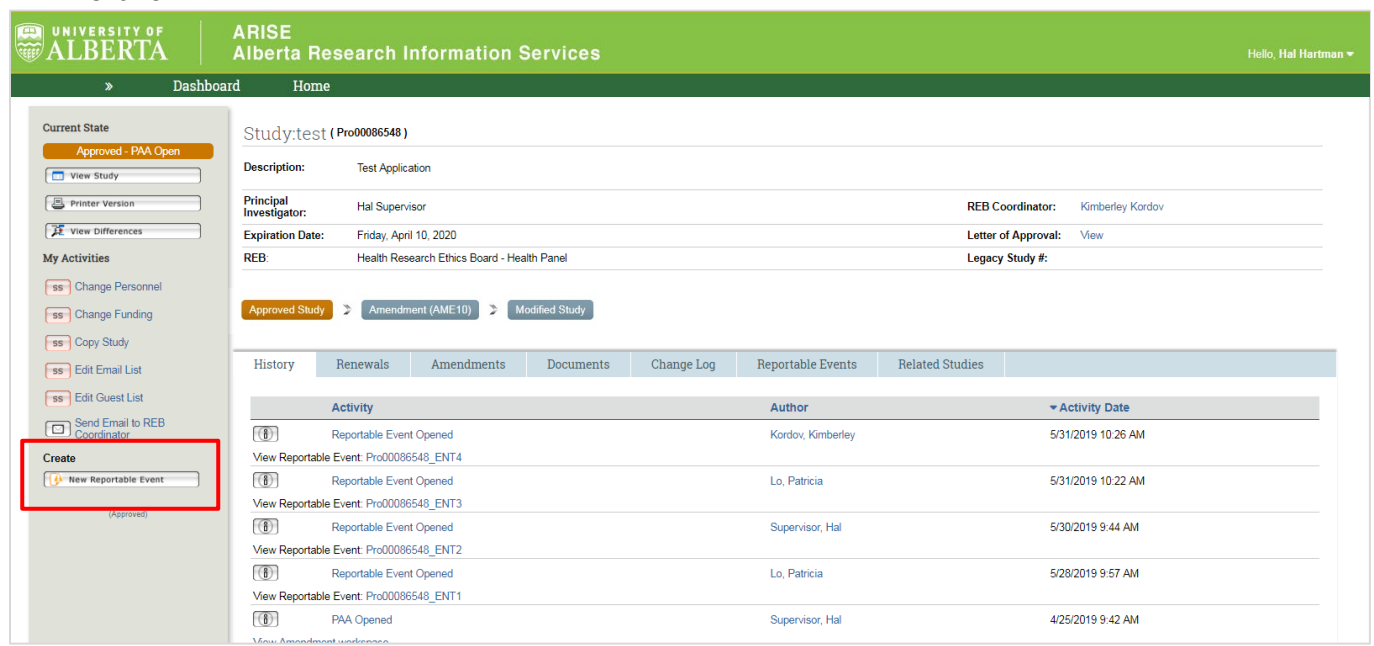

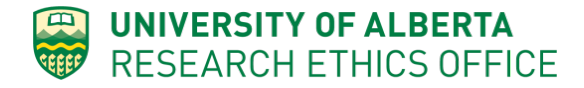

5. Enter a meaningful title that will allow you to quickly identify the **Reportable Event**. The title you enter will be auto-populated onto the acknowledgement letter. The **Reportable Event ID** is generated (top right corner) when saved. We recommend the "type of reportable event" followed by a participant ID if it is related to a particular participant (ie: SAE Participant 001; or DSMB letter Nov 2018).

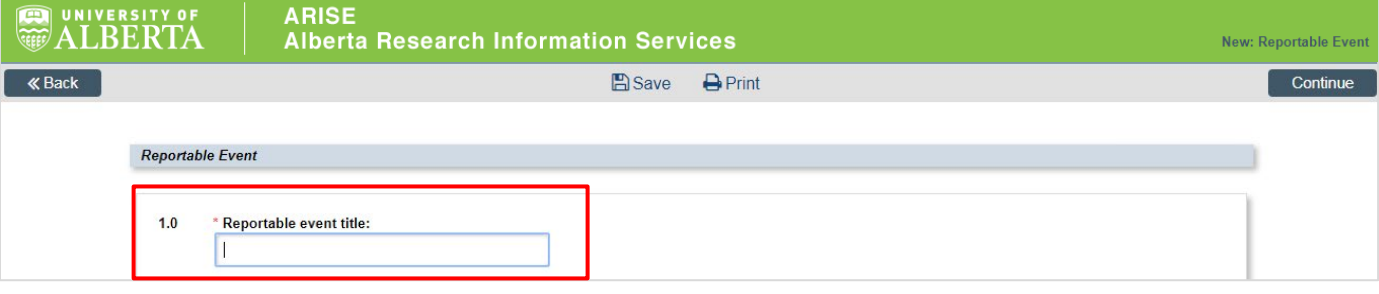

6. Select applicable category. You are able to select multiple categories for one submission. However, consider submitting categories of events (ie: DSMB Reports 2018-Mar 2019) rather than combining unrelated events (ie: SAE Participant 001, DSMB and Sponsor Memo).

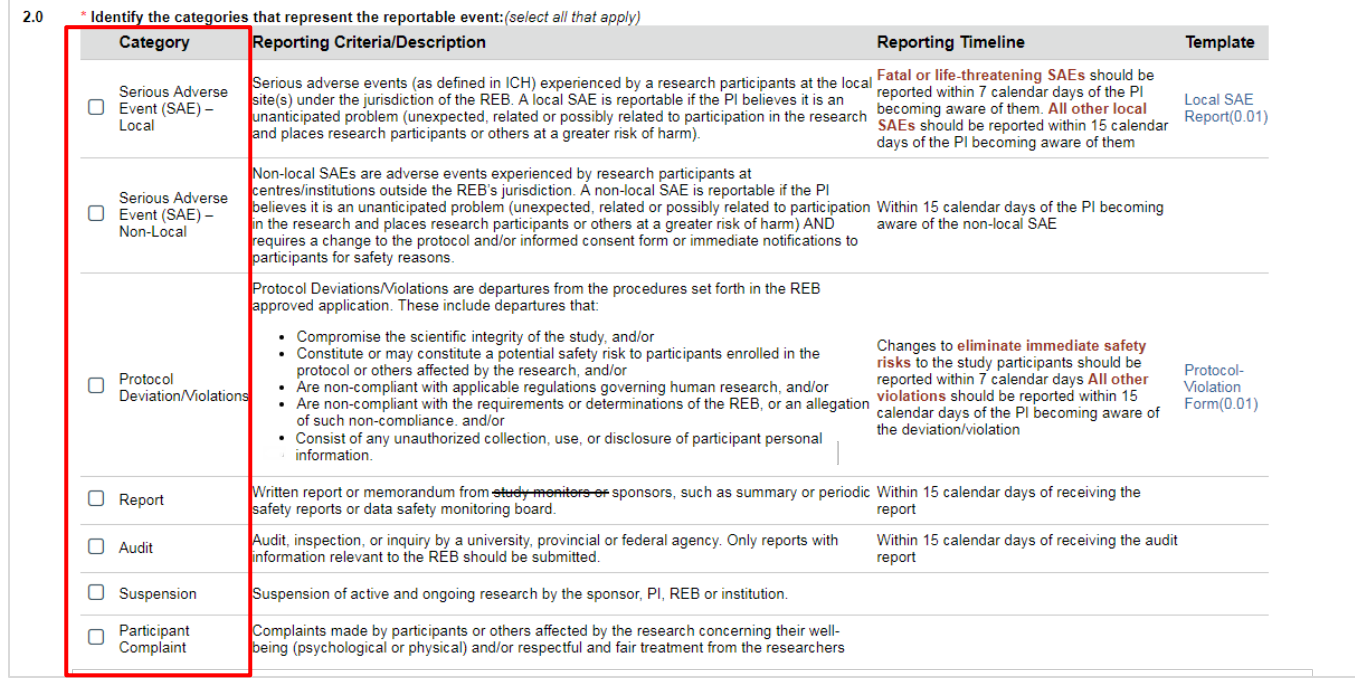

7. Upload completed template or report, if applicable. Otherwise, upload supporting documentation (ie: site Note to File or Memo). Click  $\left[ \frac{1 + A d d}{2} \right]$  to upload your file, or drag and drop the file.

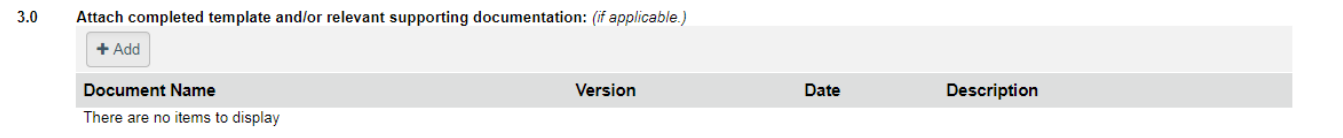

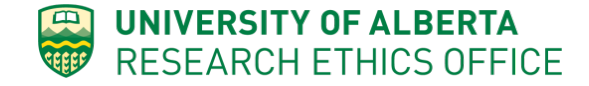

8. Comments: Enter any additional information you would like to communicate to the REB. Then click the **Continue** button to save and exit the form.

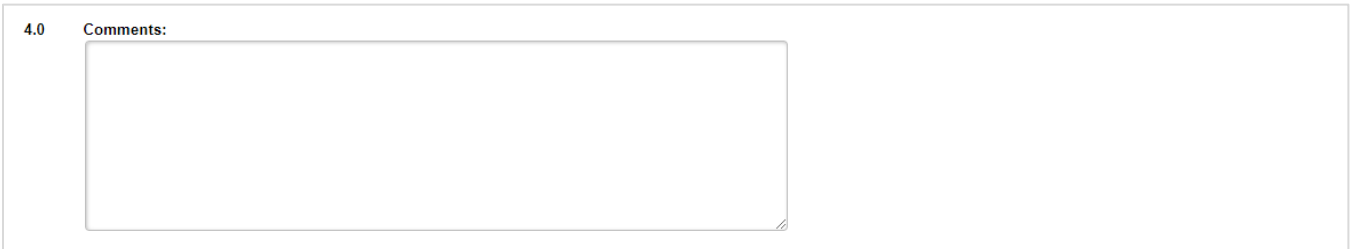

## **4. SUBMIT REPORTABLE EVENT**

Submit the prepared **Reportable Event** to the REB by clicking "Submit Reportable Event" on the left. Enter any comment to the REB in the pop-up, and click OK.

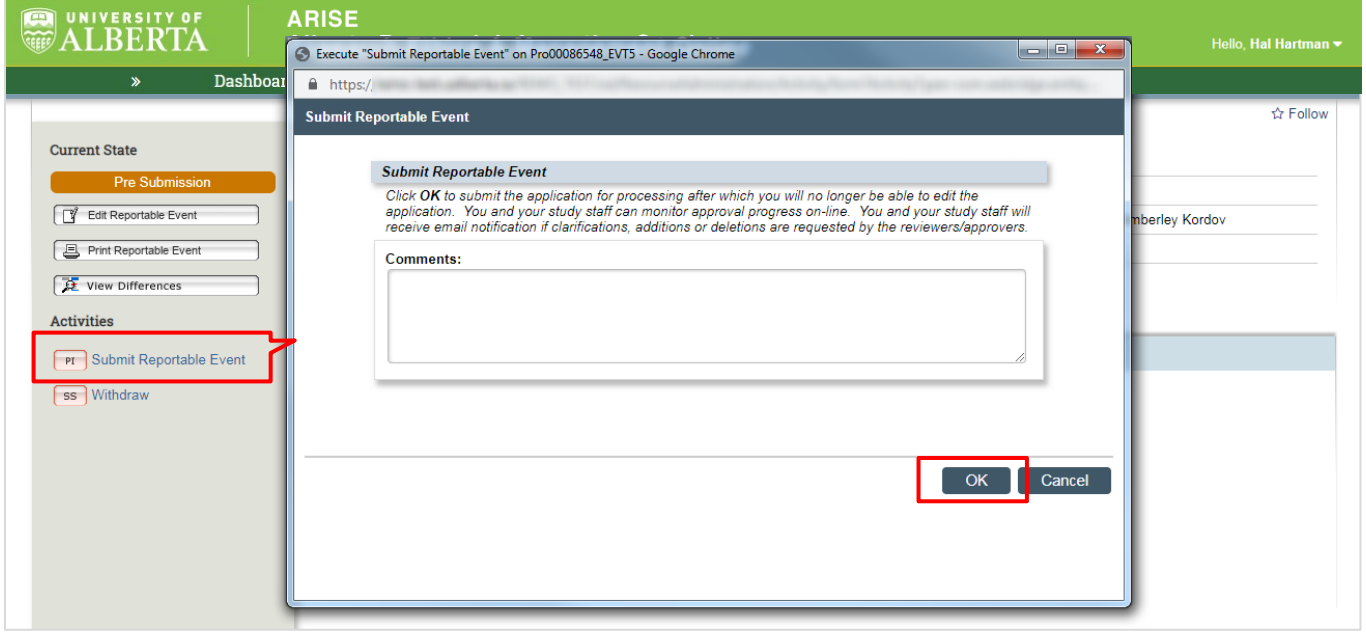

Notes:

- a. If you would like to Withdraw your Reportable Event from review, you can click the Withdraw button (shown above).
- b. After submitting the reportable event, the REB Administrator who manages your study will receive the event for review. The event may be forwarded to the REB Chair for review. Should the REB have any questions pertaining to the event, the Study Team will be notified.

# **FREQUENTLY ASKED QUESTIONS**

- Q: When can a **Reportable Event** be created?
- A: **Reportable Events** can be created any time after ethics approval. This includes studies that are Completed or Closed by the REB Administrator.
- Q: I have a renewal or amendment open; can I create and submit a **Reportable Event** at the same time?
- A: Yes, **Reportable Events** can be created and submitted when an amendment, renewal, or closure is in process.
- Q: Can I create and submit multiple **Reportable Events** at the same time?
- A: Yes, multiple **Reportable Events** can be created and submitted at any time. Reportable Events can be acknowledged by REB in any order submitted.
- Q: An REB Administrator started a **Reportable Event**, is that permitted?
- A: Yes, **Reportable Events** can be created by an REB Administrator but they can only submitted by the Study Team. After a reportable event is created, the REB Administrator will send the study team an email within the system to notify them to review and submit the reportable event.
- Q: What happens if a **Reportable Event** is submitted that doesn't meet the REB reporting standard?
- A: The REB Administrator will send communication back to the Study Team (Changes requested) asking them to Withdraw the Reportable Event.
- Q: How do I find the **Reportable Events** I created?

**UNIVERSITY OF ALBERTA RESEARCH ETHICS OFFICE** 

 $\triangleright$  A: Look under the Reportable Events tab of the study.

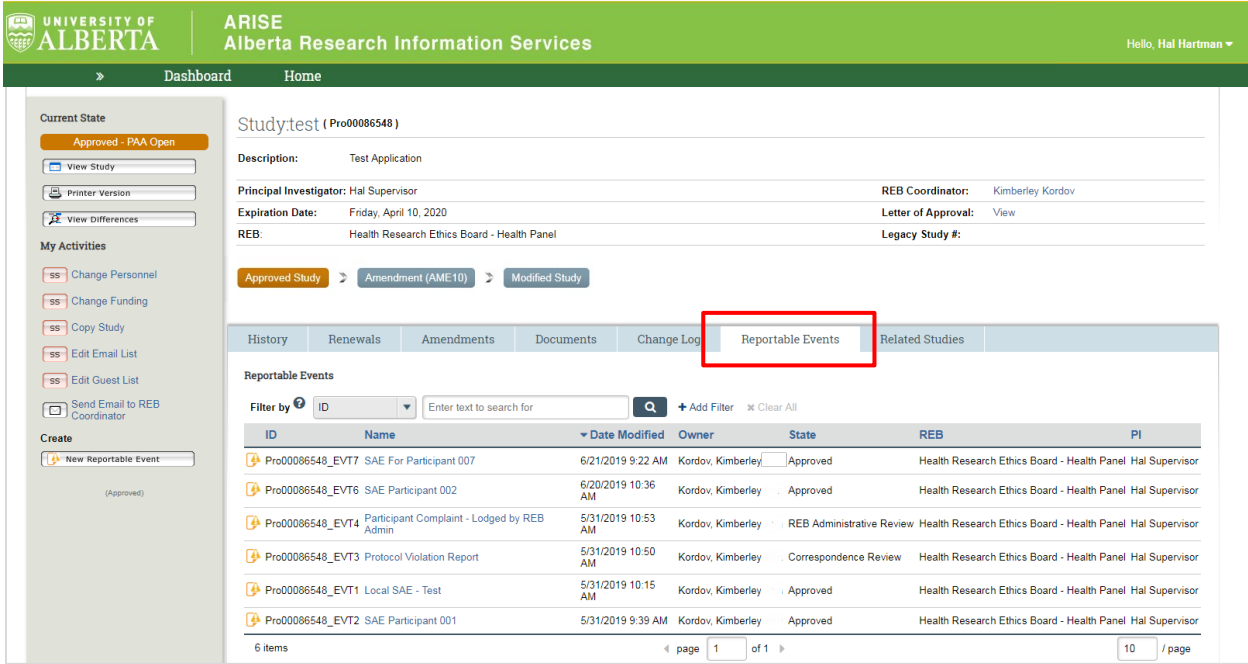